**المستوى السادس**

**الدرس 1**

# **[الرسم باستخدام القلم](https://ruaad.com/)**

#### **وصف الدرس**

**الوحدة 2**

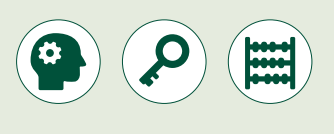

ي .<br>الغـرض العـام مـن هـذا الـدرس هـو أن يتعلـم الطلبـة كيفيـة إنشـاء مقاطـع برمجيـة في برنامـج **Scratch** مـن أجـل رسـم أشـكال بسـيطة ثنائيـة األبعـاد.

#### **ما سيتعلمه الطالب**

 إنشاء رسوم ثنائية األبعاد باستخدام لبنات القلم.

#### **نتاجات التعلم**

ً> إنشاء مقطعاً برمجياً لرسم أشكالٍ ورسومٍ ثنائية الأبعاد.

#### **المصطلحات**

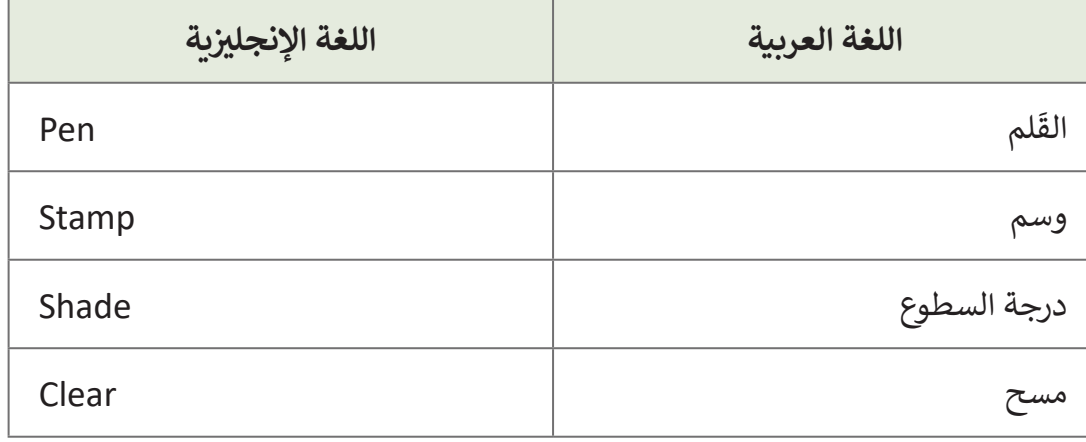

#### **التحديات المتوقعة**

**التمهيد** 

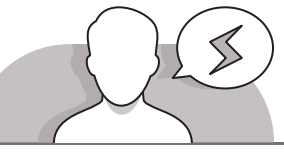

 قـد يواجـه الطلبـة صعوبـات فـي فهـم الوظيفـة المختلفـة لـكل مـن

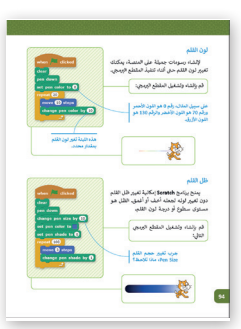

- اللبنـات التاليـة: "تغييـر حجـم سـماكة خـط القلـم بمقـدار )(" " تحديـد حجـم سـماكة خـط القلـم إلـى )(" ," تغييـر لـون القلـم بمقـدار )(" - " تعييـن لـون القلـم إلـى )(" **and** " تغييـر درجـة سـطوع القلـم بمقـدار )(" - " تعييـن درجـة سـطوع القلـم إلـى )(". سـاعدهم فـي إدراك الفـرق بيـن كل زوجيـن مـن هـذه اللبنـات.
- قـد يواجـه الطلبـة صعوبـات فـي الفهـم بوضـوح لوظائـف مجموعـة لبنـات "التغييـر حسـب". سـاعدهم علـى فهـم هـذه الوظائـف مـن خـال اسـتخدام مثـال ،[ً اطلـب منهـم إنشـاء وتشـغيل البرنامـج فـي المثـال األول مـن](https://ruaad.com/)  الـدرس. وبشـكل أكثـر تحديـدا ًالدرس الذي يؤدي إلى 20 تكرارًا وتغيير لون القلم بقيمة 10 في كل تكرار. ناقش الطلبة ًحول نتيجـة البرنامج وحثهم على إيجـاد قيمـة اللـون في كل تكـرار. أخيـرًا، سـاعدهم على إنشـاء قائمـة بقيم هـذه الألـوان مـن أجـل إدراك تغيير هـذه القيم.

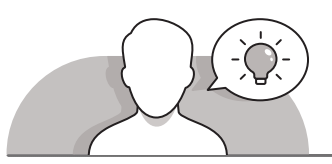

- ِّ> قدِّم هدف هذا الدرس من خلال إثارة دافعية الطلبة لإنشاء الرسوم البيانية ثنائية الأبعاد. وبمكنك البدء بطرح بعض الأسئلة مثل:
	- هل سبق لك أن رسمت أشكال ثنائية األبعاد على الحاسوب؟
	- مـا هـو البرنامـج الـذي قمـت باسـتخدامه؟ هـل أعجبـك الرسـم؟ هـل ترغـب في إنشـاء رسـم جديد باسـتخدام برنامج مختلف؟
- ِّ> قدِّم موضوع الدرس وهـو إنشـاء الأشكال الثنائية الأبعـاد في عوامل Scratch من خلال البـدء بطـرح الأسـئلة على الطلبـة مثـل:
	- هل تعتقد أننا نستطيع استخدام **Scratch** إلنشاء أشكال مماثلة؟
	- ما هي مجموعة اللبنات التي يجب ان نستخدمها في مقطعنا البرمجي؟

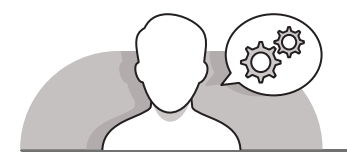

**التلميحات الخاصة بالتنفيذ** 

- يمكـن تشـغيل برنامـج معـد مسـبقا يقـوم بالرسـم لتحفيـز الطلبـة نحـو كيفيـة برمجـة كائـن معيـن لفعـل ذلـك.
	- يمكن عرض بعض المشاريــع من موقع **Scratch**.
- يمكنـك أن تبـدأ الشـرح مـن خـال مناقشـة الطلبـة حـول فوائـد اسـتخدام Scratch إلنشـاء رسـوم بيانيـة. إن اسـتخدام كتـاب الطالـب كدليـل يسـاعد الطلبـة علـى فهـم وظائـف لبنـات مجموعـة القلـم. اشـرح لهـم أنـه ينبغـي عليهـم عـادة بـدء تشـغيل البرنامـج مـن خـال مسـح المنصـة الخاصـة بهـم وتنشـيط القلـم باسـتخدام لبنـة "**down pen**".
- سـاعد الطلبـة علـى إدراك أهميـة تكـرار الخطـوات نفسـها مـن أجـل إنشـاء أشـكال محـددة. فـي هـذه المرحلـة، اسـتخدم مثـال المسـتطيل فـي كتـاب الطالـب واشـرح كيـف يجـب عليهـم العمل خطوة بخطوة. قم بتحفيز الطلبة لإنشاء الأسطر الأولى فقط من المقطع البرمجي إلنشـاء الخـط األول واطلـب منهـم تشـغيل المقطـع البرمجـي. ثـم حثهـم علـى تخميـن اللبنـات التـي يجـب عليهـم إضافتهـا لرسـم الجانـب الثانـي مـن المسـتطيل وتشـغيل المقطـع البرمجـي الجديـد. أكمـل لهـم الشـرح لرسـم الجانبيـن اآلخريـن بنفـس الطريقـة.
- اسـتخدم مثـال كتـاب الطالـب، لتعلـم الطلبـة كيفيـة تغييـر المقطـع البرمجـي الـذي يرسـم مثلـث خطـوة بخطـوة إلـى مقطـع برمجـي يسـتخدم لبنـة التكـرار. اسـألهم مـا هـي التغييـرات التي يجب عليهم القيام بها في المقطع البرمجي الأخير لإنشاء مستطيل. قم بتحفيز الطلبـة إلنشـاء وتشـغيل هـذا المقطـع لمعرفـة النتيجـة.

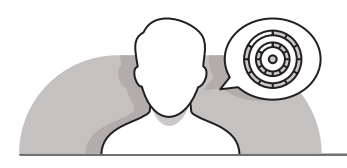

**اس� <sup>ت</sup> اتيجيات غلق الدرس**

في نهاية الدرس تأكد من تحقيق الطلبة لجميع أهداف الدرس وتقييم معرفتهم من خـلال أسئلة عـلى سـبيل المثال لا الحصر:

 هل تستطيع أن تتذكر:

- كيفية استخدام لبنات **Pen**( القلم(.
	- كيفية رسم األشكال ثنائية االبعاد.

**ٍ** > ذكّر الطلبة بالمصطلحات الهامة وكرّرها معهم. ِّ

> يمكنك الاستعانة بتدريبات الكتاب ضمن الاستراتيجيات التي ستستخدمها لغلق الدرس.

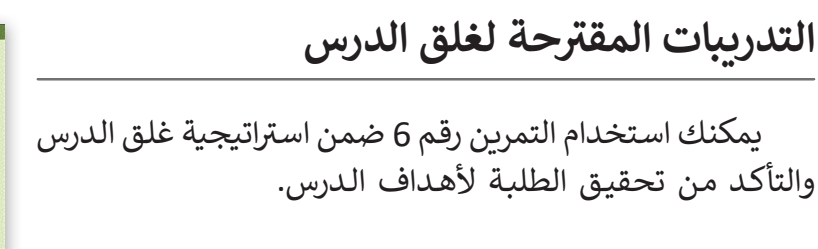

الصف السادس | الفصل األول| كتاب الطالب | صفحة 102

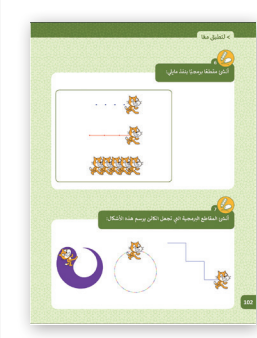

### **الفروق الفردية**

## **[تمارين إضافية للطلبة ذوي التحصيل المرتفع](https://ruaad.com/)**

قم بإضافة جزء جديد للتمرين رقم 8 في الصفحة 103. اطلب من الطلبة إنشاء الأشكال ألتالية عندما يضغط على الحروف المناسبة في لوحة المفاتيح.<br>الأشكال التالية عندما يضغط على الحروف المناسبة في لوحة المفاتيح.

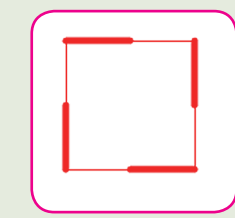

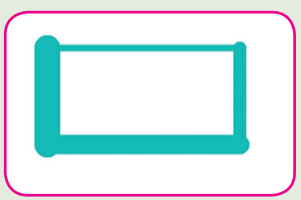

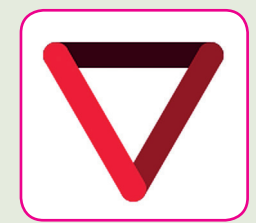

#### **اإلجابات النموذجية للتدريبات:**

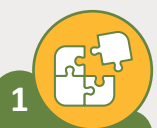

**<sup>ي</sup> ، ثـم اخـر <sup>ت</sup> بي تتبـع المخطـط االنسـيا� اآل� ت** الإجابـة الصحيحـة للسـؤال التالي:<br>.

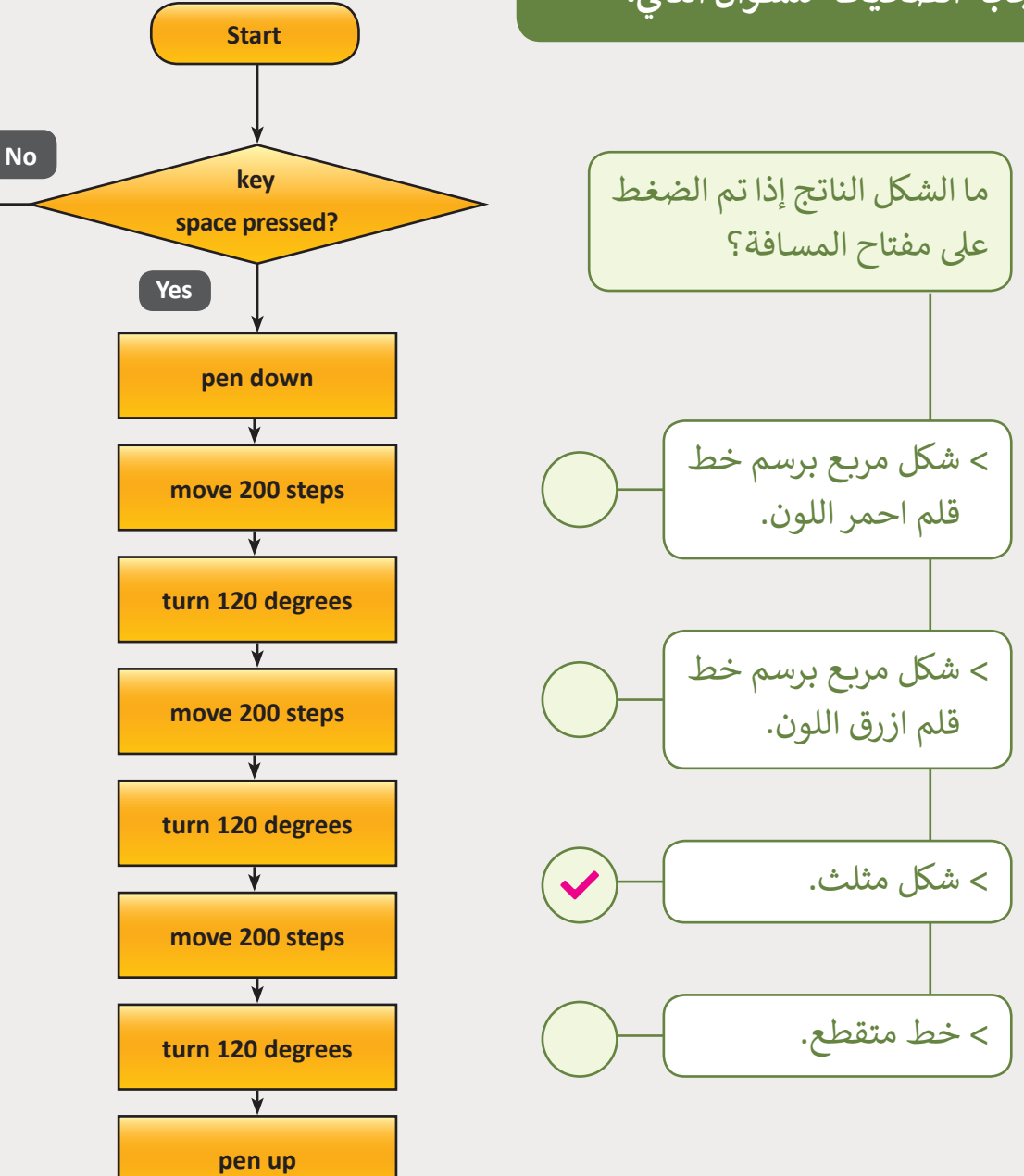

**End**

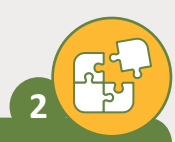

حـاول إيجـاد الخطـأ في المخطـط الانسـيابي التـالي الـذي يهـدف إلى **ف** رسـم خـط، وارسـم المخطط الانسـيابي الصحيح في الأسـفل ثم اكتب **ف ب المقطـع ال�مـجي .** 

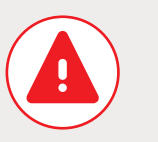

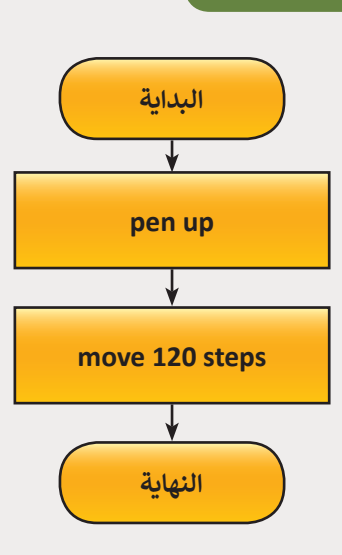

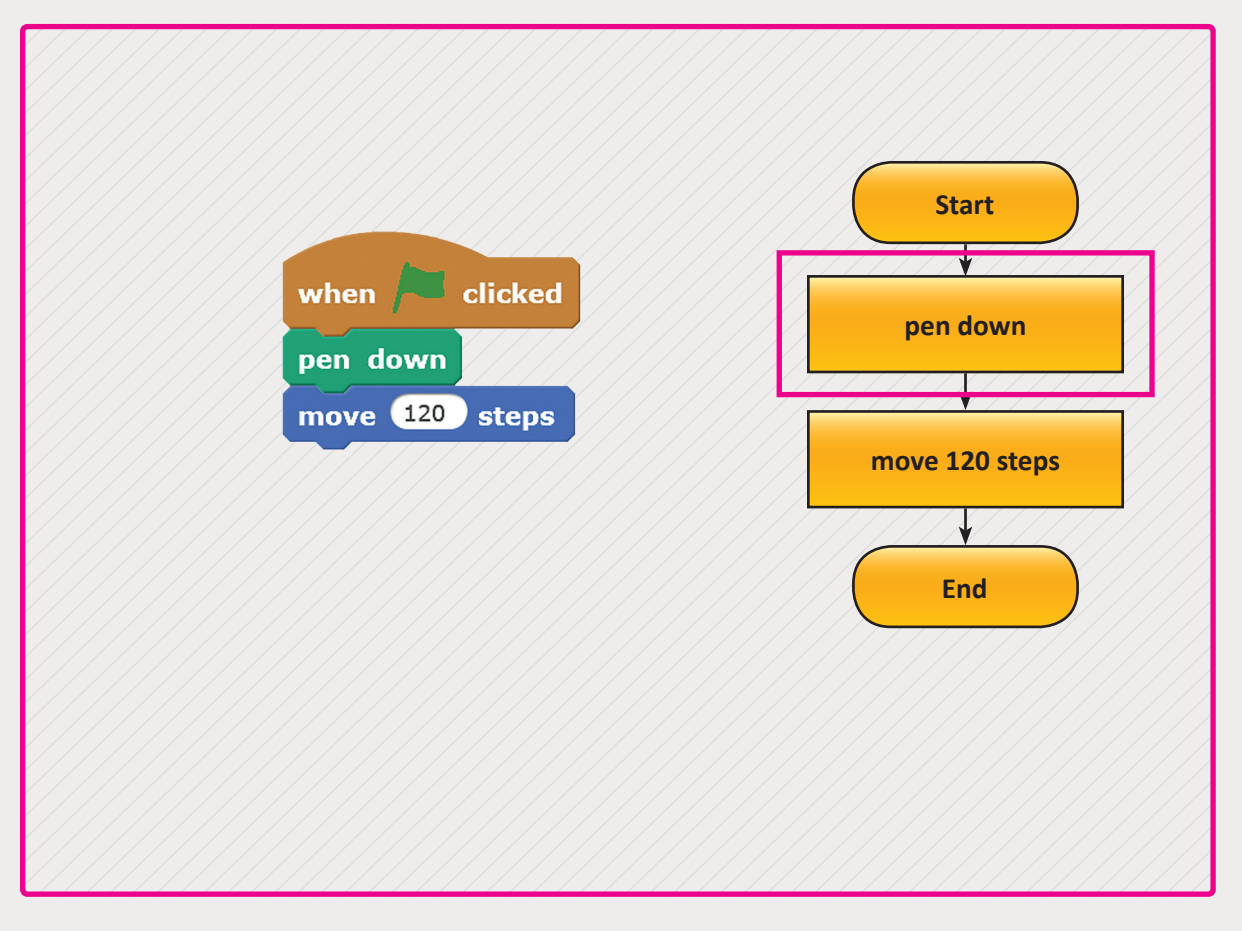

**1 2 الوحدة**

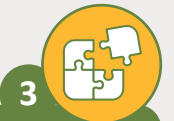

**المستوى السادس**

**بي ارسـم المخطـط االنسـيا� [ب للمقطـع ال�مـجي والـذي يهـدف إىل](https://ruaad.com/)  ي الصـورة أدنـاه. رسـم الخـط المتقطـع الموضـح � ف**

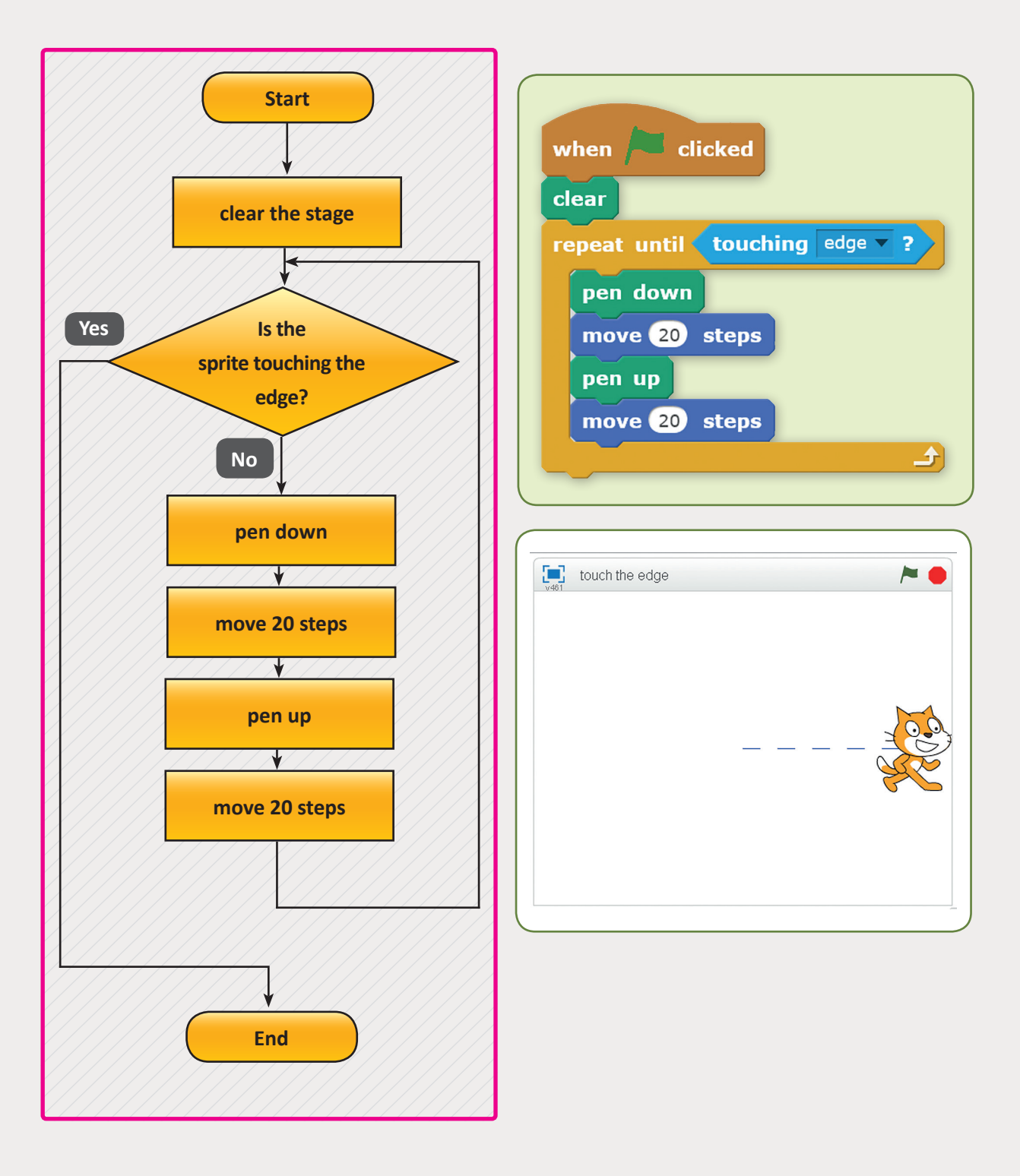

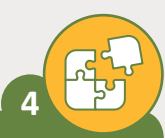

**ب تتبع المقطع ال� جم�ي التا يل لرسم مستطيل ثـم حـاول اإلجابـة عـن األسـئلة أدنـاه.**

لاحظ أن أول لبِنة تم البدء بها هي لبِنة clear.

- > لماذا نستخدم هذه اللبِنة؟ نستخدم لبنة المسح )clear )من أجل مسح الرسومات من عىل المنصة.
- ي نهاية ف < لماذا نستخدمها عند هذه النقطة وليس � المقطع البرمجي؟ نقوم عادة باستخدام لبنة المسح عند بداية المقطع البرمجي من أجل إنشاء أشكال جديدة على منصة فارغة.

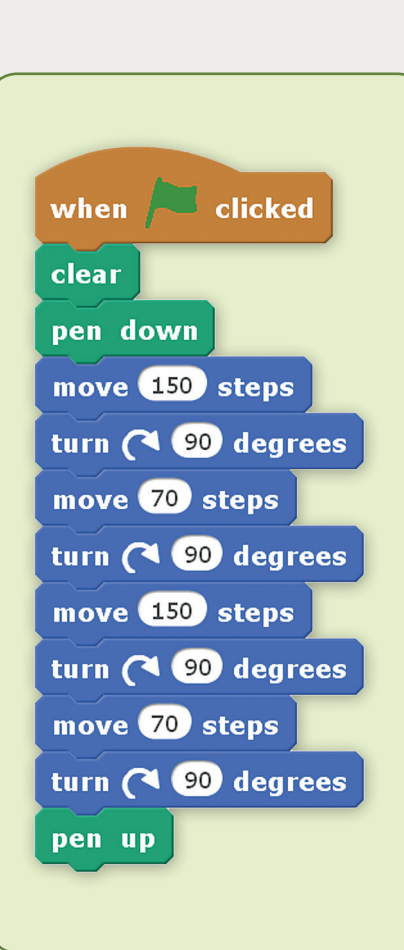

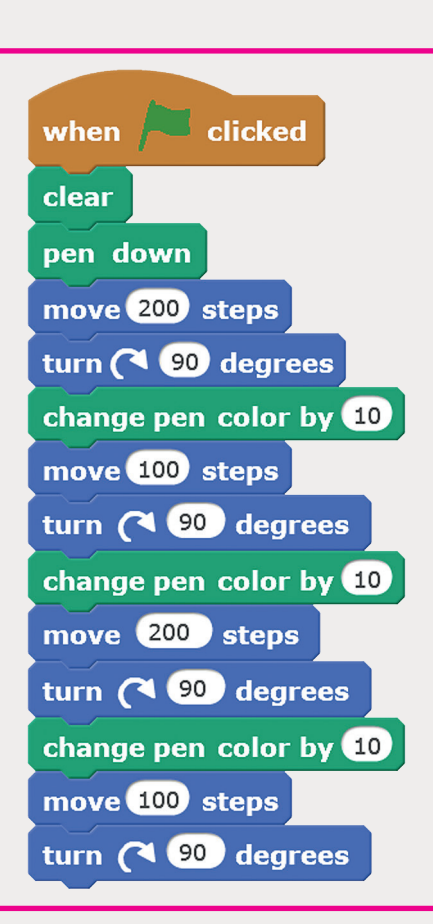

**اسـتخدم حاسـوبك لتطبيـق المقطـع ب ال�مـجي السـابق باسـتخدام التكـرار. غـير لـون القلـم مـع تغيـير ي اتجـاه الكائـن الرسـوم. 5**

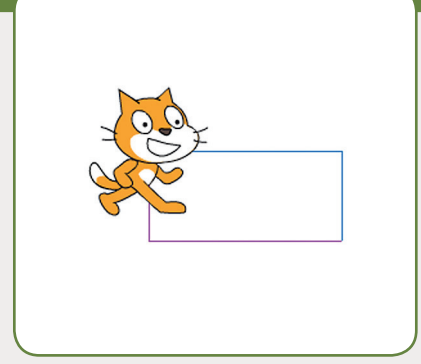

**1 2 الوحدة**

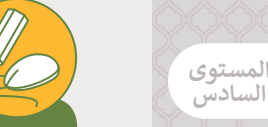

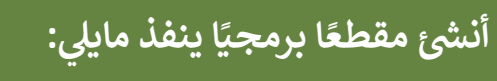

**6**

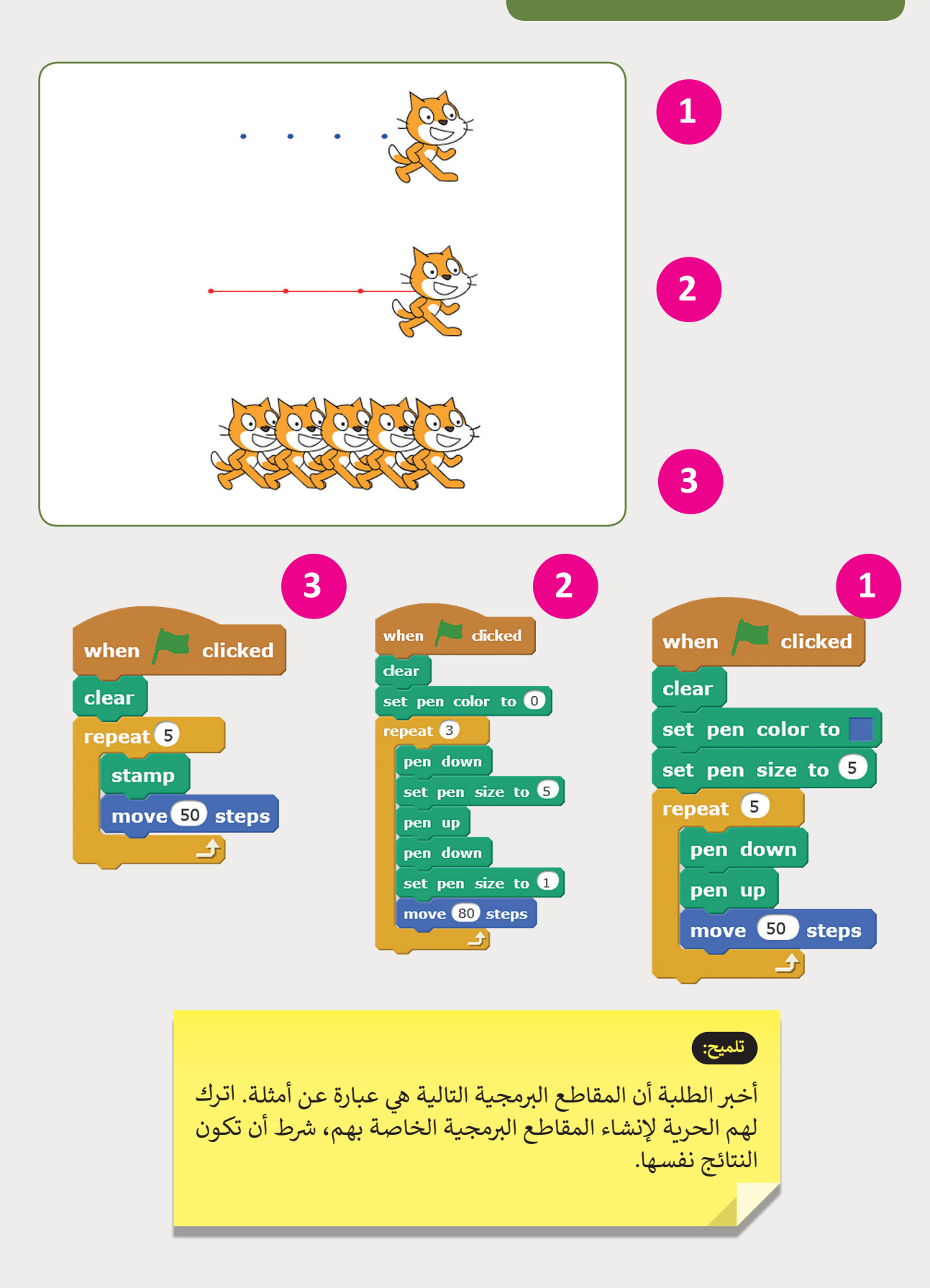

**أن <sup>ش</sup> <sup>ئ</sup> ب المقاطع ال� <sup>ت</sup> [مجية ال�ي تجعل الكائن يرسم هذه األشكال:](https://ruaad.com/)**

**7**

move 100 steps

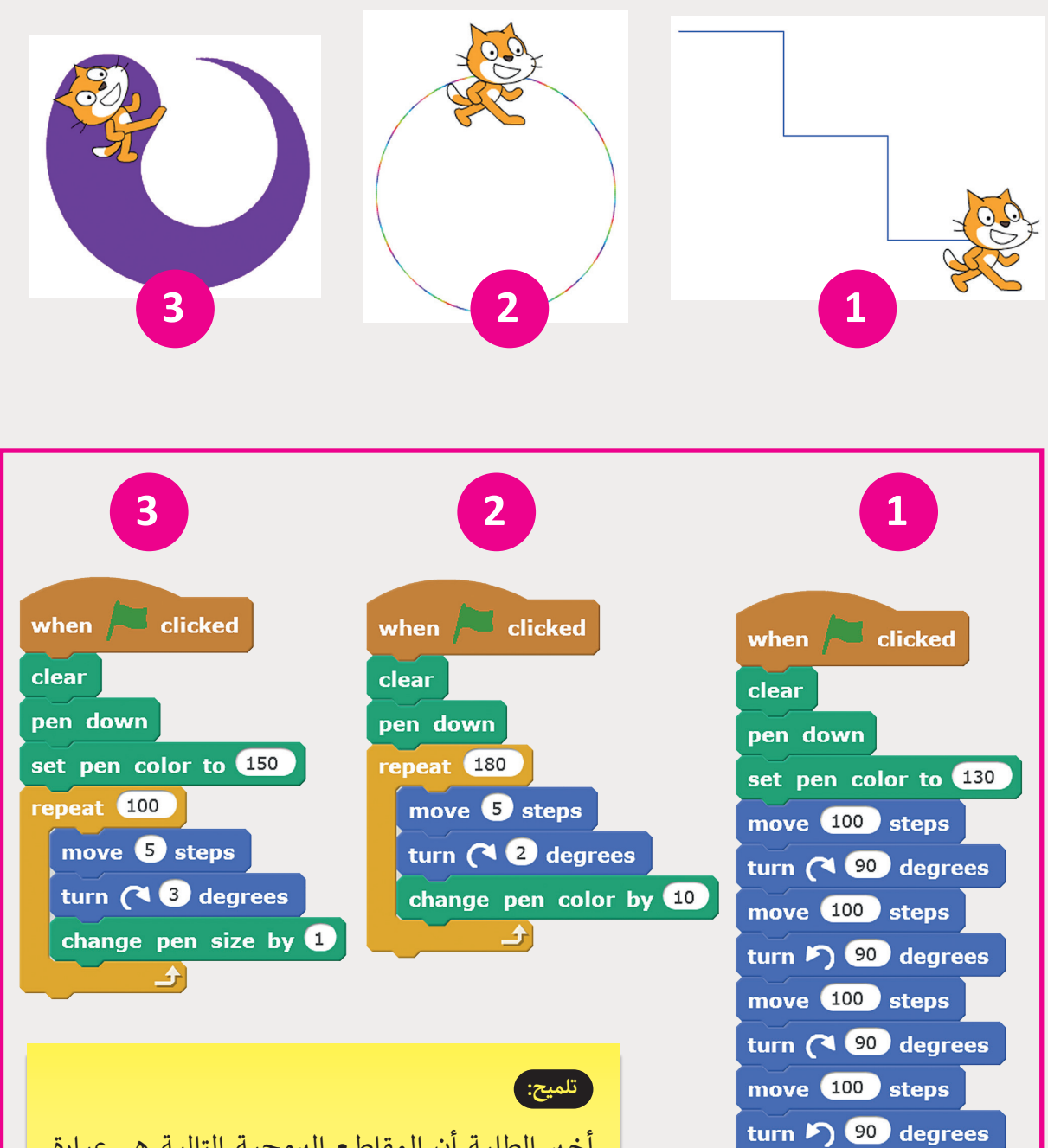

أخـبر ب الطلبـة أن المقاطـع ال� ي مجيـة التاليـة ه عبـارة عن أمثلة. اترك لهم الحرية لإنشاء المقاطع البرمجية شالخاصـة بهـم، �ط أن تكـون النتائـج نفسـها.

**1 2 الوحدة**

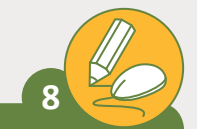

**[قـم بتصميـم برنامـج لرسـم أشـكال هندسـية عنـد ضغـط](https://ruaad.com/)  ي الصـور أدنـاه: حـروف مـن لوحـة المفاتيـح كمـا هـو موضـح � ف**

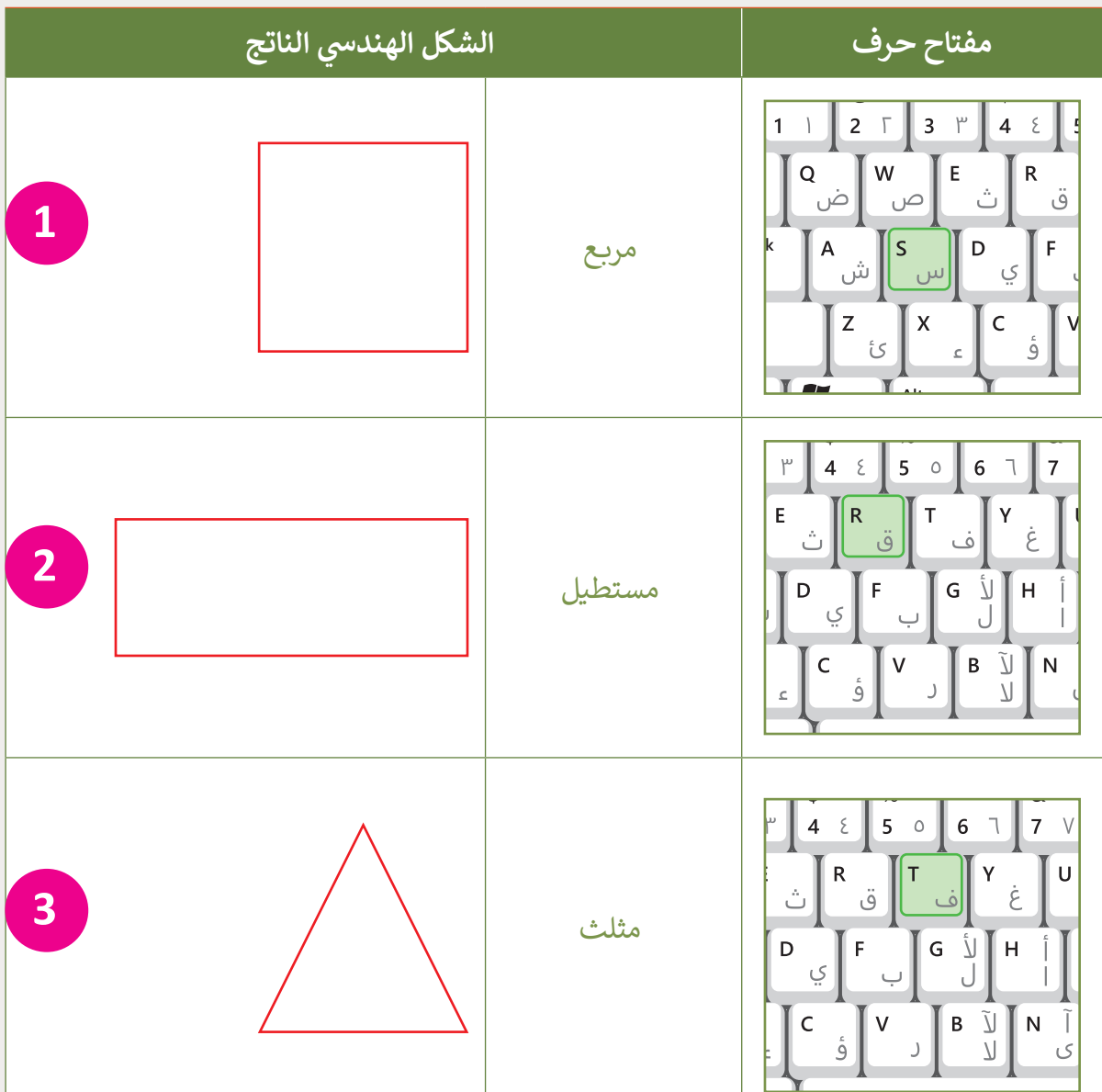

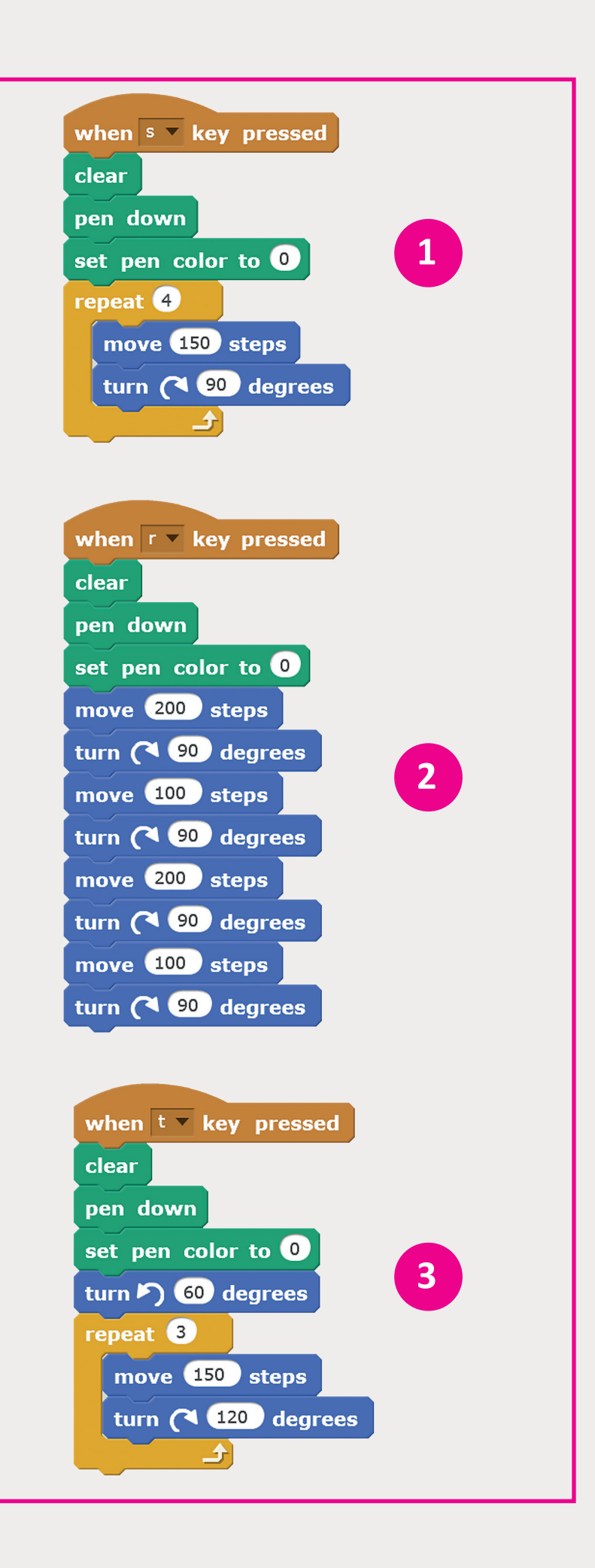

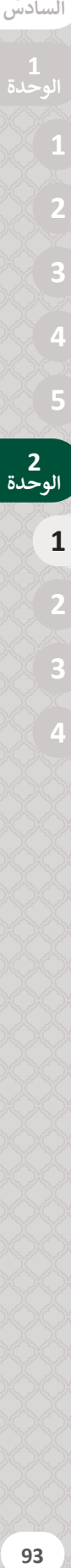

**المستوى**